# **Explore Your Data**

MISS DIGGH

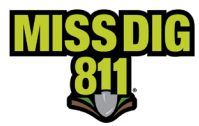

# Contents

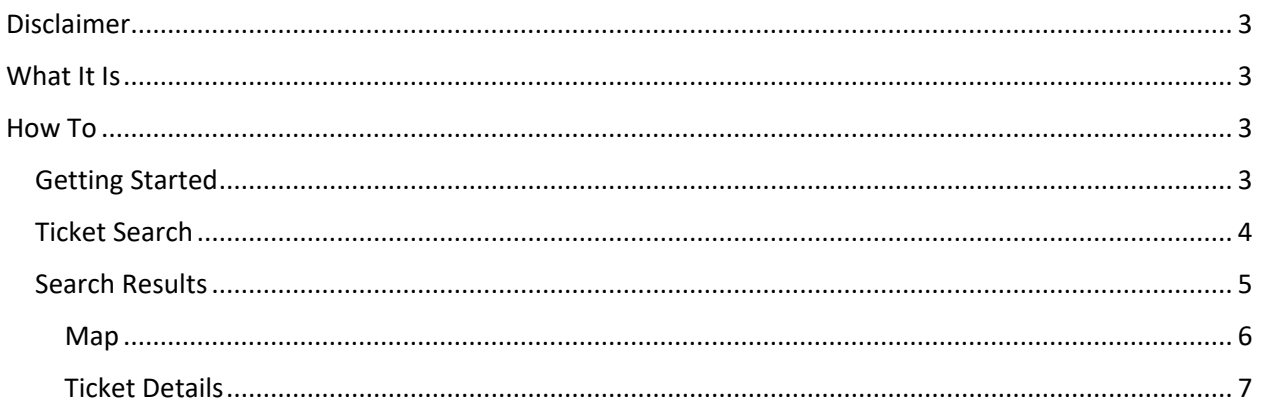

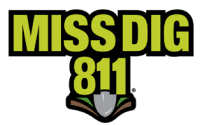

### <span id="page-2-0"></span>**Disclaimer**

This document contains proprietary and confidential information.

All data submitted to the recipient is provided in reliance upon its consent not to use or disclose any information contained herein except in the context of its business dealings with PelicanCorp and MISS DIG 811.

The recipient of this document agrees to inform its present and future employees, employers, and partners who view or have access to the document's content of its confidential nature.

The recipient agrees to instruct each employee that they must not disclose any information concerning this document to others except to the extent that such matters are generally known to, and are available for use by, the public.

The recipient also agrees to not duplicate or distribute or permit others to duplicate or distribute any material contained herein without PelicanCorp's express written consent.

PelicanCorp retains all title, ownership and intellectual property rights to the material and trademarks contained herein, including all supporting documentation, files, marketing material, and multimedia.

Nothing in this proposal constitutes a license for recipient to utilize PelicanCorp's/MISS DIG 811's technology or intellectual property rights.

<span id="page-2-1"></span>BY ACCEPTANCE OF THIS DOCUMENT, THE RECIPIENT AGREES TO BE BOUND BY THE AFOREMENTIONED STATEMENT.

## **What It Is**

Explore Your Data allows members to search and view tickets delivered to any station codes associated with their user account.

There are no system confinements limiting access; tickets will always be searchable here regardless of their age.

## <span id="page-2-2"></span>**How To**

#### <span id="page-2-3"></span>**Getting Started**

The user logs into their DamagePreventionPortal (DPP) account at [dpp.missdig811.org.](http://dpp.missdig811.org/) Enter username and password.

If the user would like to remain logged in, check the box labeled "Keep me logged in." *Please take your organization's security measures into account.*

If the user has forgotten your username or password, click on the appropriate links at the bottom of the login box. All confirmation or reset emails will be sent from [OCARS\\_PRO@missdig.org.](mailto:OCARS_PRO@missdig.org)

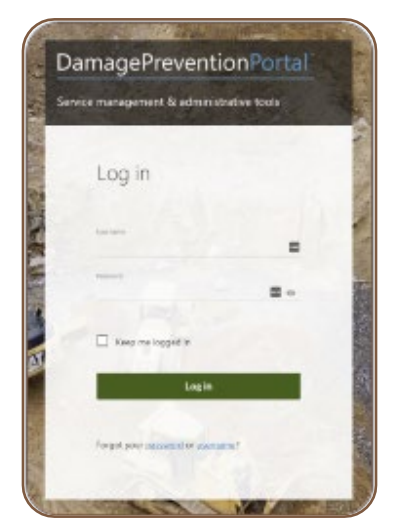

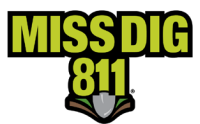

Upon successful login, the user will see the **Dashboards** menu and the **Overview** screen. This screen provides an overview of tickets received for the membership the account is associated with.

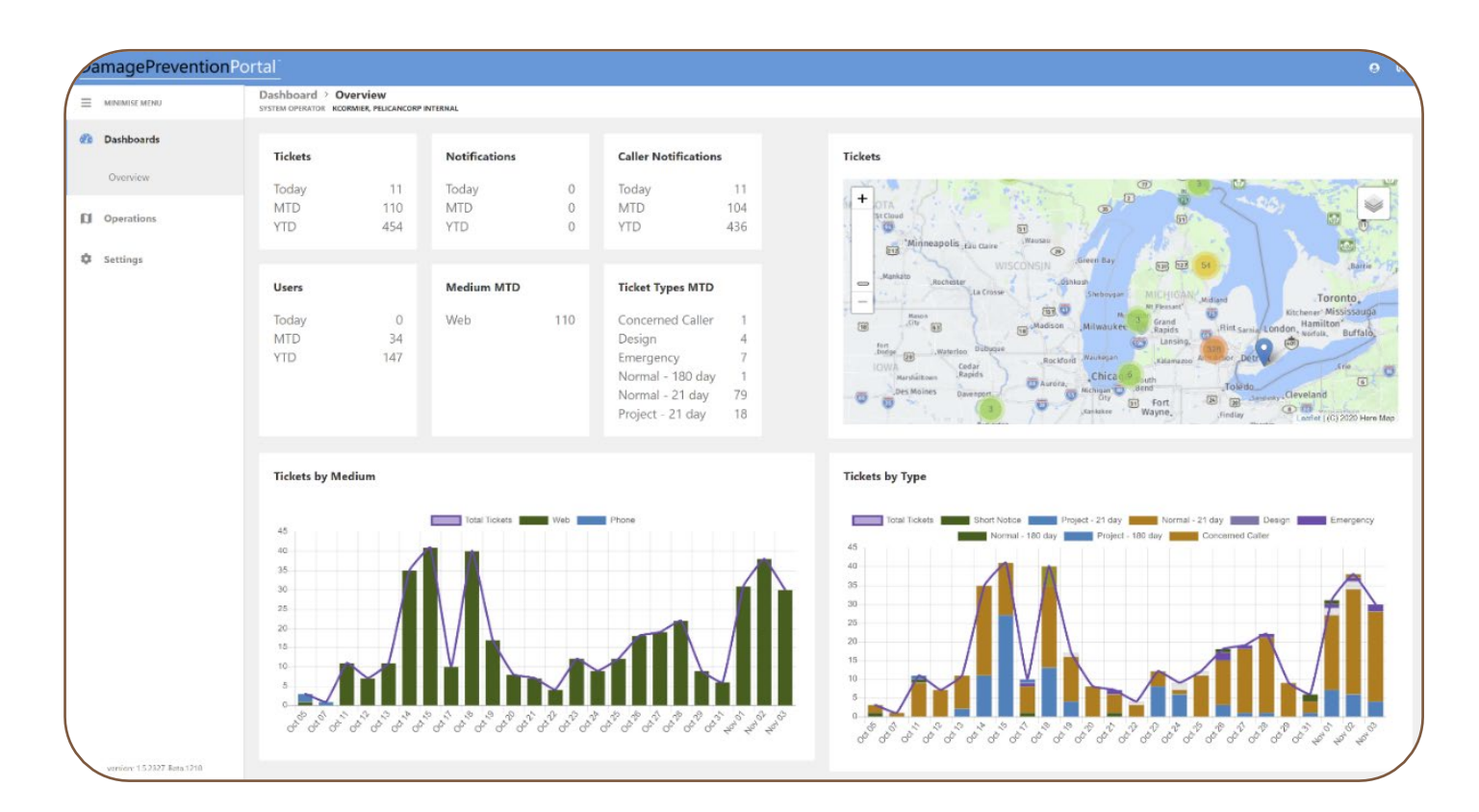

## <span id="page-3-0"></span>**Ticket Search**

Select **Explore Your Data**, which is the second option under the Operations menu. Tickets will not be visible immediately upon selecting Explore Your Data. The user must click the green **Search** button in the top-right corner.

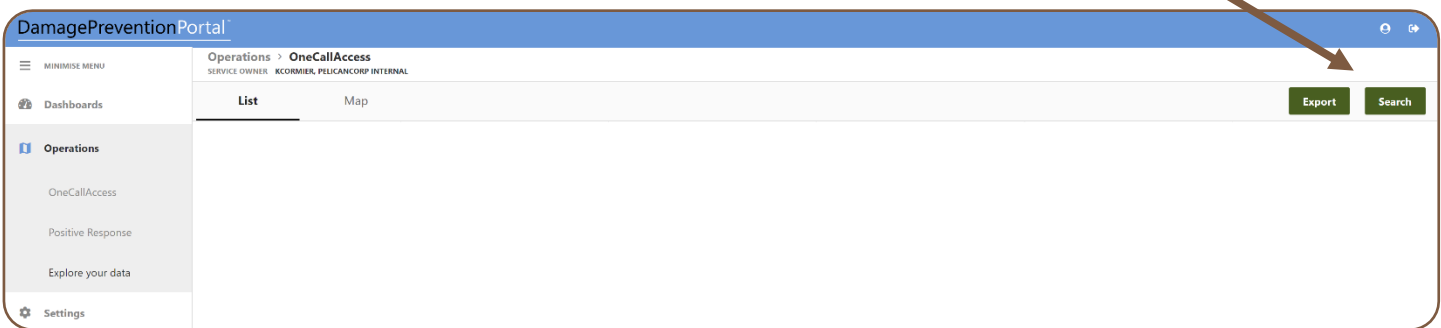

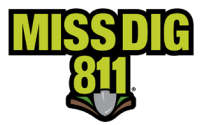

From here, the user can input an array of search criteria to retrieve tickets.

The simplest search would be to select "OneCall" from the **Data Source** menu and click the magnifying glass icon.

This will bring up all tickets received by the codes associated with the user account.

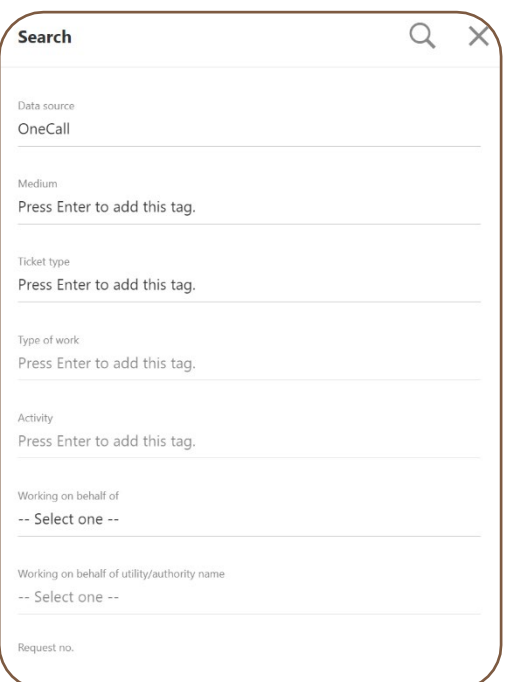

## <span id="page-4-0"></span>**Search Results**

When the tickets have populated the screen, the user can double-click on the highlighted row to open the ticket details and map.

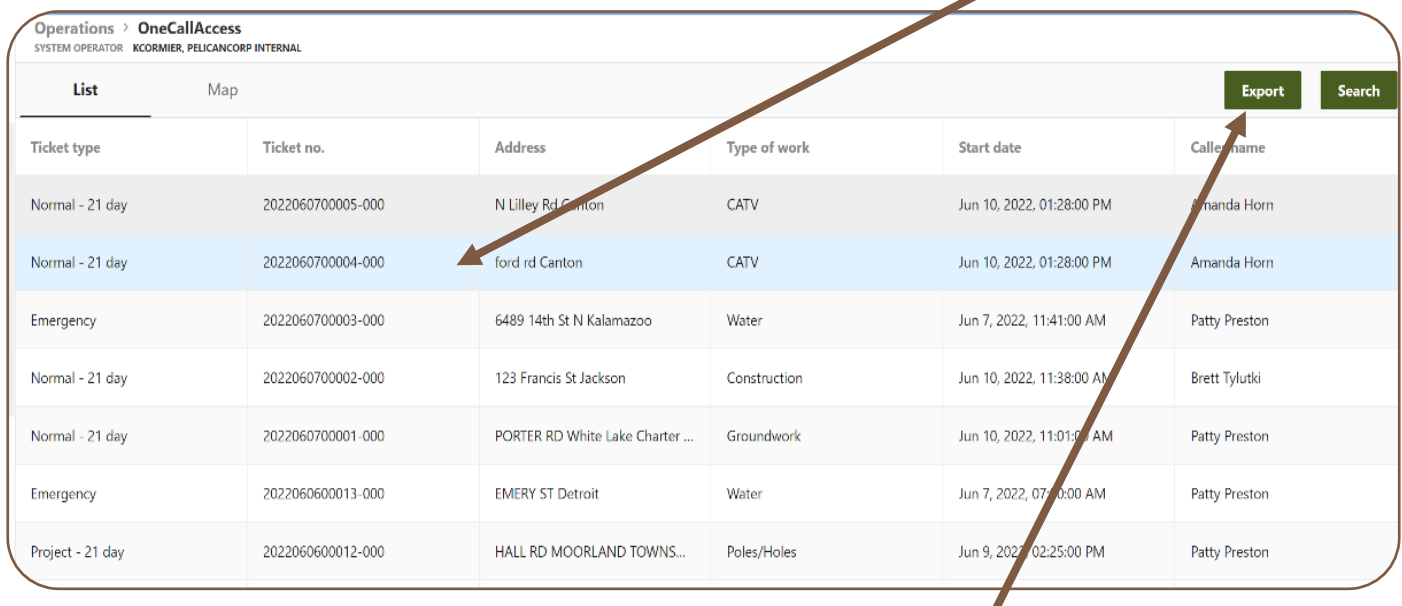

If the user only wants only the information from the fields as shown on the ticket search results screen for whatever search criteria entered, the user can click the green **Export** button in the top-right corner.

The download is a CSV file labeled *RapData.csv*. It should appear wherever the user's web downloads are normally located. The file can be renamed after download.

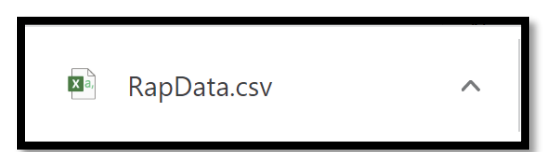

Note there is a 1,000-result cap on each search and

export, so high-volume members may need to break up annual searches by months.

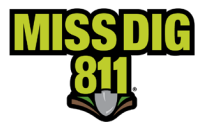

#### <span id="page-5-0"></span>*Map*

In addition to viewing a list of tickets from the search criteria, the user can also see a ticket map. To toggle between the two options, the user can click **List** or **Map**.

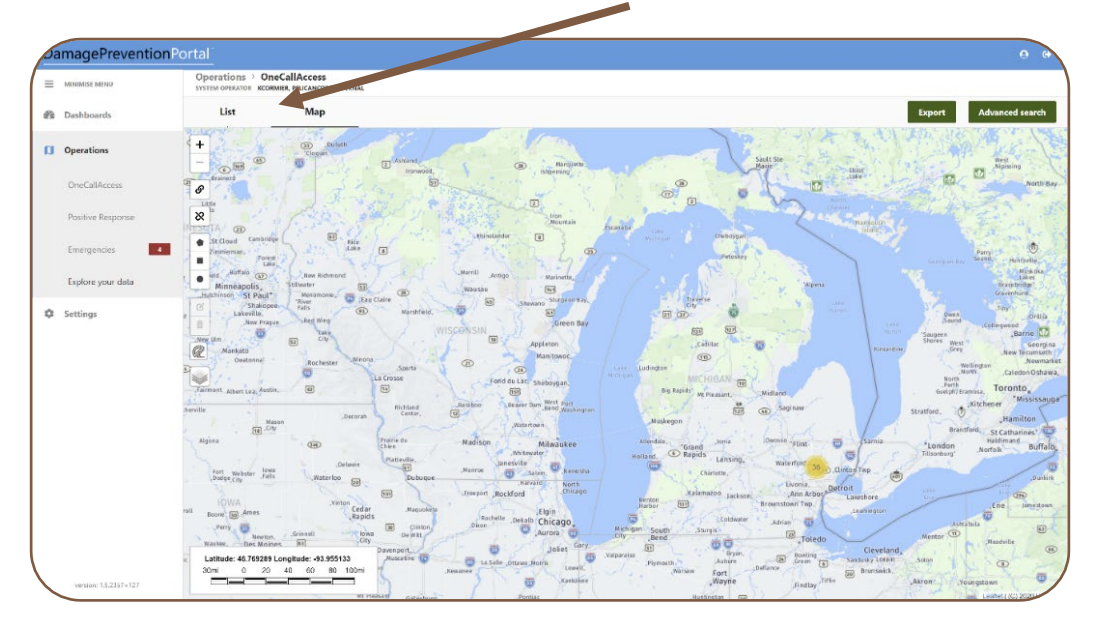

On the Map view, once the user zooms in on the targeted map areas, they will see red pins. Each red pin represents a ticket, and the user can see the respective ticket number by clicking on the pin. The blue shape that appears on the map is the work polygon for the selected ticket. In an area where there is more than one ticket, or ticket version, multiple red pins linked together will appear.

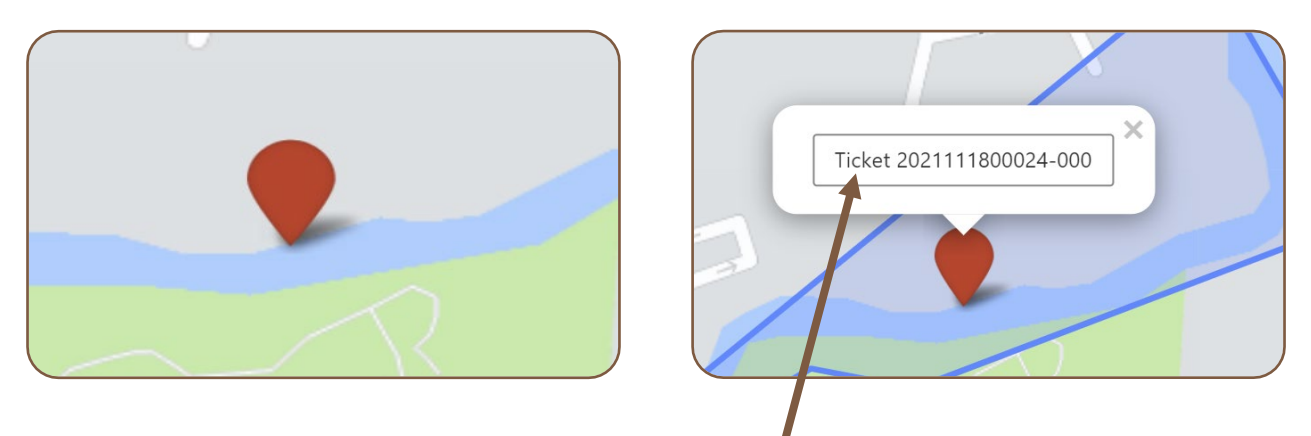

The user can then open the ticket details by clicking on the ticket number provided.

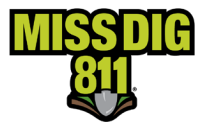

#### <span id="page-6-0"></span>*Ticket Details*

After double-clicking on the desired ticket, from either the results list or map, the user can view the ticket details and map.

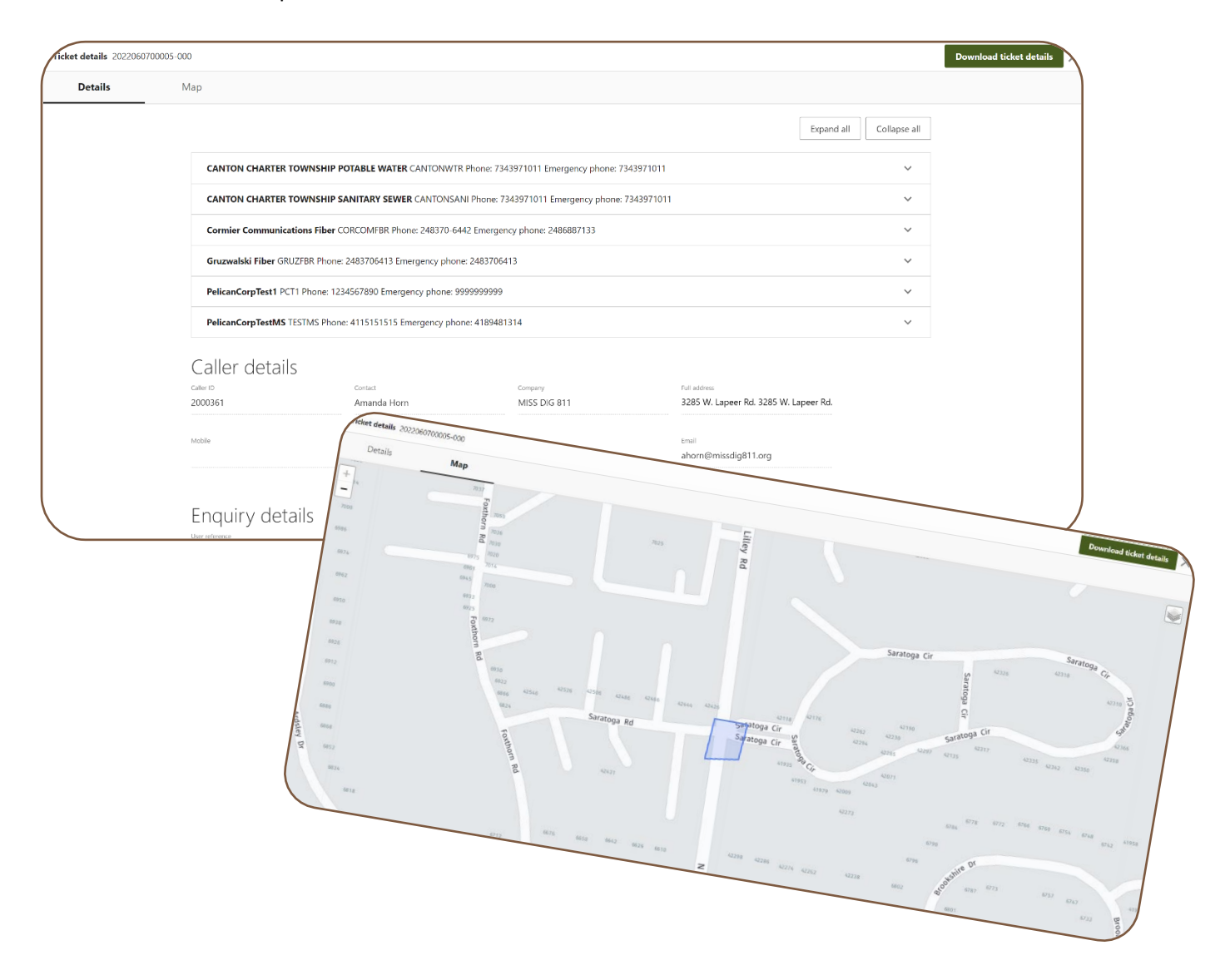

To retrieve a copy of this ticket, the user can click the green **Download Ticket Details** button.

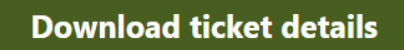

The download is a PDF. The file can be renamed after download.